Възстановяване,

архивиране

**SONY** 

 $\sqrt{210}$ 

и отстраняване на

неизправности

Printed in Japan © 2012 Sony Corporation

#### $\mathbb{Z}$

# Въведение

Ако компютърът започне да работи нестабилно, първо го обновете. Ако проблемът продължава, възстановете компютъра.

Възстановяването на компютъра ще изтрие всички данни от вграденото устройство с твърд диск или SSD устройство.

Основните настройки и личните данни в компютъра се запазват при извършване на обновяване.

## За обновяване на компютъра

**1** Натиснете бутона **ASSIST**, докато компютърът е изключен.

Появява се екранът **VAIO Care режим на спасяване** (VAIO Care Rescue Mode).

- **2** Изберете **Възстановявате или поддържате своята система** (Recover or maintain your system). Следвайте екранните инструкции докато не се появи екранът **Избиране на опция**.
- **3** Изберете **Отстраняване на неизправности** и **Обновяване** (Refresh your PC).

### $\mathbb{Z}^n$

За повече информация се обърнете към екранното **Ръководство за потребителя**.

Предварително запаметете важните данни. Данните, защитени с авторски права, като например данните за цифрови излъчвания или музикалните файлове, организирани от приложения за възпроизвеждане на цифрова мултимедия, може да не са налични, дори и ако данните се запазват на същото местоположение, след като обновите компютъра. Обърнете се към помощния файл, предоставен с приложението, което използвате, за инструкции.

### $\mathscr{A}_{\mathbb{D}}$

Приложенията, които са инсталирани по време на доставка и от **Магазин на Windows**, се запазват, докато всички десктоп приложения, които сте инсталирали след закупуването, ще бъдат изтрити.

- **1** Вкарайте носителите за възстановяване (оптични дискове) в оптичното дисково устройство или свържете USB флаш устройство към USB порта на компютъра докато компютърът е в нормален режим.
- **2** Изключете компютъра.
- **3** Натиснете бутона **ASSIST** за показване на екрана **VAIO Care режим на спасяване** (VAIO Care Rescue Mode) и изберете **Стартирайте от носител (USB устройство/оптичен диск)** (Start from media (USB device/optical disc)). Следвайте екранните инструкции докато не се появи екранът **Избиране на опция**.
- **4** Изберете **Отстраняване на неизправности** и **Възстановяване и поддръжка** (Recovery and maintenance).

Следвайте екранните инструкции докато не се появи екранът **VAIO Care (режим на спасяване) : Възстановяване или поддръжка на системата ви** (VAIO Care

(Rescue Mode) : Recover or maintain your system).

### $\mathbb{Z}$

Ако се появи прозорецът за избор на език на показване, изберете желания език и **OK**.

- **5** Изберете **Стартирайте съветника за възстановяване** (Start recovery wizard).
- **6** Следвайте инструкциите на екрана.

За да извършите възстановяване по избор, изберете **Инструменти** (Tools) и **Стартиране на разширения съветник за възстановяване**  (Start advanced recovery wizard).

Ако не можете да възстановите компютъра с помощта на USB флаш устройство, свържете устройството към друг USB порт на компютъра и отново опитайте възстановяване.

### Възстановяване от областта за възстановяване

- **1** Натиснете бутона **ASSIST**, докато компютърът е изключен. Появява се екранът **VAIO Care режим на спасяване** (VAIO Care Rescue Mode).
- **2** Изберете **Възстановявате или поддържате своята система** (Recover or maintain your system). Следвайте екранните инструкции докато не се появи екранът **Избиране на опция**.
- **3** Изберете **Отстраняване на неизправности** и **Възстановяване и поддръжка** (Recovery and maintenance).

Следвайте екранните инструкции докато не се появи екрана **VAIO Care (режим на спасяване) : Възстановяване или поддръжка на системата ви** (VAIO Care (Rescue Mode) : Recover or maintain your system).

### $\mathbb{Z}^n$

Ако се появи прозорецът за избор на език на показване, изберете желания език и **OK**.

- **4** Изберете **Стартирайте съветника за възстановяване** (Start recovery wizard).
- **5** Следвайте инструкциите на екрана.

### $\mathbb{Z}_p$

За да извършите възстановяване по избор, изберете **Инструменти** (Tools) и **Стартиране на разширения съветник за възстановяване**  (Start advanced recovery wizard).

### Възстановяване от носители за възстановяване

При модела, който не разполага с вградено оптично дисково устройство, свържете външно оптично дисково устройство (не е доставено в комплекта) към компютъра. Ако променливотоков адаптер е доставен с външно оптично дисково устройство, включете променливотоковия адаптер към захранващ източник.

# За възстановяването

### **Какво е възстановяване?**

Възстановяването представлява процес на възвръщане на фабричните настройки на вграденото устройство с твърд диск или SSD устройство на компютъра. Обновяването представлява процес на преинсталиране на операционната система със запазените основни настройки и лични данни. Има два начина за възстановяване на компютъра:

- От носител за възстановяване
- От областта за възстановяване

Моделите с 64 ГБ или 128 ГБ SSD устройство не поддържат функцията за обновяване. Ако проверявате капацитета на SSD устройството, натиснете бутон **ASSIST** докато компютъра е изключен, за да се покаже екрана **VAIO Care режим на спасяване** (VAIO Care Rescue Mode) и изберете **Стартирайте настройка на BIOS** (Start BIOS setup).

### **Кога трябва да направя възстановяване или обновяване?**

- Ако компютърът е станал нестабилен
- Ако компютърът е заразен с вирус
- Ако компютърът има проблеми, които не могат да се решат чрез стъпките за отстраняване на неизправности
- Ако сте форматирали устройството C: погрешка

### **Какво представлява областта за възстановяване?**

Областта за възстановяване на вграденото устройство с твърд диск или SSD устройство съдържа данни за възстановяване на системата и приложенията. Обикновено не можете да променяте или изтривате данните в тази област, но на пазара са налични софтуерни приложения, проектирани за тази цел.

### **Защо трябва да се създават носители за възстановяване?**

Носителите за възстановяване се използват за възстановяване на фабричните настройки на компютъра. Ако Windows не се стартира, а вие сте изтрили областта за възстановяване, за да извършите възстановяване ще са ви необходими носителите за възстановяване. Създайте носителите за възстановяване, непосредствено след като компютърът е готов за работа.

# За архивирането

### **Какво представлява процесът на архивиране?**

Процесът на архивиране създава резервно копие на вашите данни от вграденото устройство с твърд диск или SSD устройство и ги записва на друго местоположение.

### **Защо трябва да архивирам данните си?**

Поради непредвидени обстоятелства или компютърни вируси може да изгубите различни данни от вграденото устройство с твърд диск или SSD устройство. За да възстановите изгубените данни, се нуждаете от резервното копие. Силно се препоръчва да архивирате данните си редовно.

### Създаване на носители за възстановяване

Можете да създадете носители за възстановяване с помощта на **VAIO Care**. За повече информация относно създаването на носител за възстановяване се обърнете към екранното **Ръководство за потребителя**. Свържете компютъра си към интернет и актуализирайте компютъра с помощта на **VAIO Update** преди да създавате носител за възстановяване.

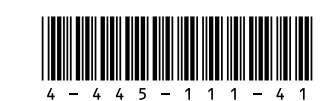

#### **Не можете да използвате BD-RE, BD-RE DL, DVD-RW, DVD+RW, DVD-RAM, CD-R и CD-RW като носители за възстановяване.**

Можете да използвате оптични дискове и USB флаш устройство като носители за възстановяване. Въпреки това се препоръчва използването на DVD-R носител, тъй като можете случайно да изтриете данни от USB

флаш устройството.

Видовете носители, които вашият компютър поддържа, броят на необходимите дискове и необходимият капацитет на USB флаш устройството ще се покажат по време на процеса на създаване на носител за възстановяване.

USB портовете, които са съвместими със стандарта USB 3.0, не поддържат възстановяване с USB флаш устройство, което е съвместимо със стандарта USB 3.0. При модели без USB портове, които са съвместими само със стандарта USB 2.0, създавайте носители за възстановяване с помощта на USB флаш устройство, което не е съвместимо със стандарта USB 3.0. (Освен при SVE111)

### **Показва се съобщение за несъвместимост или неправилно поставяне на батерията, след което компютърът влиза в режим на хибернация**

Вж. отговорите за "Индикаторът за зареждане премигва бързо, а компютърът не се включва."

### **Windows не приема паролата и показва съобщението: Enter Onetime Password**

Ако въведете три пъти подред грешна парола за включване, ще се покаже съобщението **Enter Onetime Password** и Windows няма да се стартира. Натиснете и задръжте бутона за захранване или плъзнете и задръжте превключвателя за захранване за повече от четири секунди, за да се изключи индикаторът за захранване. Изчакайте 10–15 секунди, след което включете отново компютъра и въведете правилната парола.

При въвеждане на паролата има разлика между големи и малки букви, затова трябва да зададете правилните букви, преди да въведете паролата.

### **Не мога да запомня паролата за включване**

Ако сте забравили паролата си за включване, се свържете с упълномощен център за сервиз и поддръжка на Sony. Ще трябва да заплатите такса за нулиране на паролата.

### **Зеленият индикатор за захранване светва, но екранът не се включва**

- Натиснете клавишите **Alt+F4** няколко пъти, за да затворите прозореца на приложението. Възможно е да е възникнала грешка в приложението.
- Натиснете клавишите **Ctrl+Alt+Delete**, изберете (**Изключване**) в долния десен ъгъл на екрана на компютъра и след това изберете **Рестартиране**.
- Натиснете и задръжте бутона за захранване или плъзнете и задръжте превключвателя за захранване за повече от четири секунди, за да изключите компютъра. Изключете захранващия кабел или променливотоковия адаптер и оставете компютъра за около пет минути. След това свържете захранващия кабел или променливотоковия адаптер и включете компютъра отново.

Изключването на компютъра чрез клавишите **Ctrl+Alt+Delete**, превключвателя за захранване или бутона за захранване може да доведе до загуба на незаписани данни.

### **Индикаторът за зареждане премигва бързо, а компютърът не се включва**

- Проблемът може да е поради неправилно поставена батерия. За да отстраните този проблем, изключете компютъра и извадете батерията. След това поставете обратно батерията в компютъра. За повече информация се обърнете към екранното **Ръководство за потребителя**.
- Ако проблемът продължава, това значи, че инсталираната батерия не е съвместима. Премахнете батерията и се свържете с упълномощен център за сервиз и поддръжка на Sony. За да намерите най-близкия до вас център или агент, обърнете се към екранното **Ръководство за потребителя**.

 Ако не можете да възстановите компютъра от областта за възстановяване, го рестартирайте и го възстановете отново от областта за възстановяване или използвайте носител за възстановяване. Ако не можете да възстановите компютъра си с помощта на USB оптично устройство или USB флаш устройство, свържете устройството към друг USB порт или към USB порт, който е съвместим със стандарта USB 2.0 (ако има такъв). След това изключете компютъра и отново опитайте възстановяване. Ако проблемът не се отстрани, посетете уеб сайта за онлайн поддръжка на VAIO за допълнителна помощ.

# Често срещани

# проблеми

### **Компютърът не се стартира**

- Преди да използвате компютъра за първи път, трябва да го свържете към източник на променливотоково захранване (с променливотоковия адаптер, ако е доставен).
- Уверете се, че всички кабели са свързани добре към устройствата, като напр. между компютъра и захранващия кабел (с променливотоковия адаптер, ако е доставен).
- Уверете се, че батерията е поставена правилно и че е заредена.
- Разкачете всички кабели и периферни устройства, като напр. захранващия кабел, променливотоковия адаптер и USB устройството, извадете батерията и изчакайте около пет минути. След това ги върнете на място и включете отново компютъра. Премахнете всички допълнителни модули на памет, които сте инсталирали след
- закупуване на компютъра, след което рестартирайте компютъра.
- 
- 

- 
- Ако компютърът е свързан към разклонител с превключвател, уверете се, че превключвателят е включен и разклонителят е свързан добре към захранването.
- Ако използвате външен екран, се уверете, че той е свързан към захранващ източник и е включен.

### Архивиране и възстановяване на данни, когато можете да стартирате Windows

Ако можете да стартирате Windows, архивирайте и възстановете данните с функцията на Windows. За да използвате функцията, отворете **Контролен панел** и изберете **Система и защита** и **Файлова история**.

### Архивиране и възстановяване на данни, когато не можете да стартирате Windows

Ако не можете да стартирате Windows, архивирайте данните с помощта на **VAIO Care (режим на спасяване) : Възстановяване или поддръжка на системата ви** (VAIO Care (Rescue Mode) : Recover or maintain your system). Можете да използвате **Инструмент за възстановяване на данни от VAIO** (VAIO Data Restore Tool) за възстановяване на файлове, които преди това са били архивирани с **VAIO Care (режим на спасяване) : Възстановяване или поддръжка на системата ви** (VAIO Care (Rescue Mode) : Recover or maintain your system).

### Възстановяване на системата чрез използване на точка за възстановяване

Точката за възстановяване дава възможност за възстановяване на системните файлове на компютъра към предишно състояние според това, кога е била създадена точката за възстановяване. Обикновено точка за възстановяване се създава автоматично, например, когато инсталирате даден драйвер. Обаче ние препоръчваме да създадете нова точка за възстановяване ръчно, преди да инсталирате приложения или драйвери на компютъра.

#### **Възстановяване на системните файлове с помощта на точка за възстановяване, когато не може да се стартира Windows**

При модела, който не разполага с вградено оптично дисково устройство, свържете външно оптично дисково устройство (не е доставено в комплекта) към компютъра. Ако променливотоков адаптер е доставен с външно оптично дисково устройство, включете променливотоковия адаптер към захранващ източник.

- **1** Следвайте стъпки от 1 до 3 във "Възстановяване от носители за възстановяване" на **Възстановяване на компютъра** в предната част.
- **2** Изберете **Отстраняване на неизправности, Разширени опции** и **Възстановяване на системата**.
- **3** Изберете вашата операционна система. Ще се покаже прозорецът **Възстановяване на системата**.
- **4** Изберете **Напред**.
- **5** Изберете точка за възстановяване и **Напред**. Ще се появи прозорец за потвърждаване на избраната точка за възстановяване.
- **6** Изберете **Край** за потвърждаване на точката за възстановяване. Компютърът рестартира след като системните файлове се възстановят.

### Проблеми при възстановяване

#### **Не мога да възстановя данните си от областта за възстановяване**

Възстановете компютъра от носителя за възстановяване, ако сте използвали софтуер за промяна на областта за възстановяване, инсталирали сте различна операционна система от предварително инсталираната или сте форматирали вграденото устройство с твърд диск или SSD устройство, без да използвате **VAIO Care (режим на спасяване):** 

#### **Възстановяване или поддръжка на системата**

**ви** (VAIO Care (Rescue Mode) : Recover or maintain your system).

#### **Не мога да създам носители за възстановяване**

- Опитайте предложенията по-долу:
- **1** Изтеглете и инсталирайте последните актуализации с помощта на **VAIO Update**.
- **2** Рестартирайте компютъра. След това опитайте да създадете носители за възстановяване отново.
- **3** Ако променливотоков адаптер е доставен с външно оптично дисково устройство, включете променливотоковия адаптер към захранващ източник.
- Опитайте с други надеждни носители.
- Ако проблемът не се отстрани, посетете уеб сайта за онлайн поддръжка на VAIO за допълнителна помощ.

### **Не мога да стартирам/приключа успешно процеса на възстановяване**

- Премахнете всички ненужни външни устройства от компютъра.
- Опитайте предложенията по-долу: Проверете състоянието на носителя за възстановяване. Ако използвате оптични дискове, ги проверете за мръсотия или повреди. Ако дисковете не са чисти, ги почистете и отново опитайте да възстановите компютъра.

## Ако имате проблем при работата с компютъра

Опитайте тези съвети, преди да се свържете с упълномощен център за поддръжка и сервиз на Sony или директно с местния дилър на Sony.

- Прочетете информацията за отстраняване на неизправности в този раздел или в екранното **Ръководство за потребителя**.
- Натиснете бутона **ASSIST**, докато компютърът е включен, за да стартирате **VAIO Care**, след което извършете необходимите операции.
- Посетете уеб сайта за онлайн поддръжка на VAIO.

### **Как да направя дял на твърдия диск?**

Ако намалите обема на дяла от устройството C:, то вие може да не успеете да създадете носител за възстановяване или да приключите успешно процесите на възстановяване и обновяване, тъй като няма да има достатъчно свободно място на вграденото устройство с твърд диск или SSD устройството.

- **1** Отворете **Контролен панел**, изберете **Система и защита** и **Създаване и форматиране на дялове върху твърд диск** под **Административни инструменти**. Ако се появи прозорецът **Управление на потребителските акаунти**, изберете **Да**.
- **2** Щракнете с десен бутон върху устройство C: и изберете **Свиване на том**.
- **3** Въведете размера на дела, който ще бъде създаден, във **Въведете размера на пространството, което трябва да бъде свито, в МБ** и изберете **Свиване**.
- **4** Щракнете с десен бутон върху **Незаделени** и изберете **Нов обикновен том**.
- **5** Следвайте инструкциите на екрана.

### **Появява се екранът за активиране на Windows**

Активирането на Windows не е завършено. Изберете **Отваряне на настройките на компютъра** и свържете компютъра с интернет, след което активирането ще стартира автоматично. Можете да активирате Windows и по телефона. За подробности се обърнете към екрана **Настройки**.

Съдържанието в това ръководство може да се променя без предизвестие.